# SIAFI Sistema Integrado de<br>do Governo Federal

# **Manual do Usuário**

**INCSIT - Aba Indicadores**

Data e hora de geração: 23/12/2024 08:55

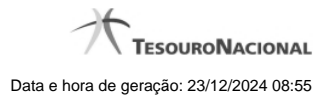

**1 - INCSIT - Aba Indicadores 3 1.1 - Copiar de Situação 7 1.2 - Consultar Rascunho 9 1.3 - Justificar Inclusão 11 1.4 - Salvar Rascunho 12**

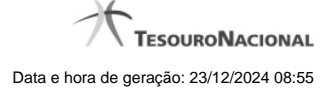

# **1 - INCSIT - Aba Indicadores**

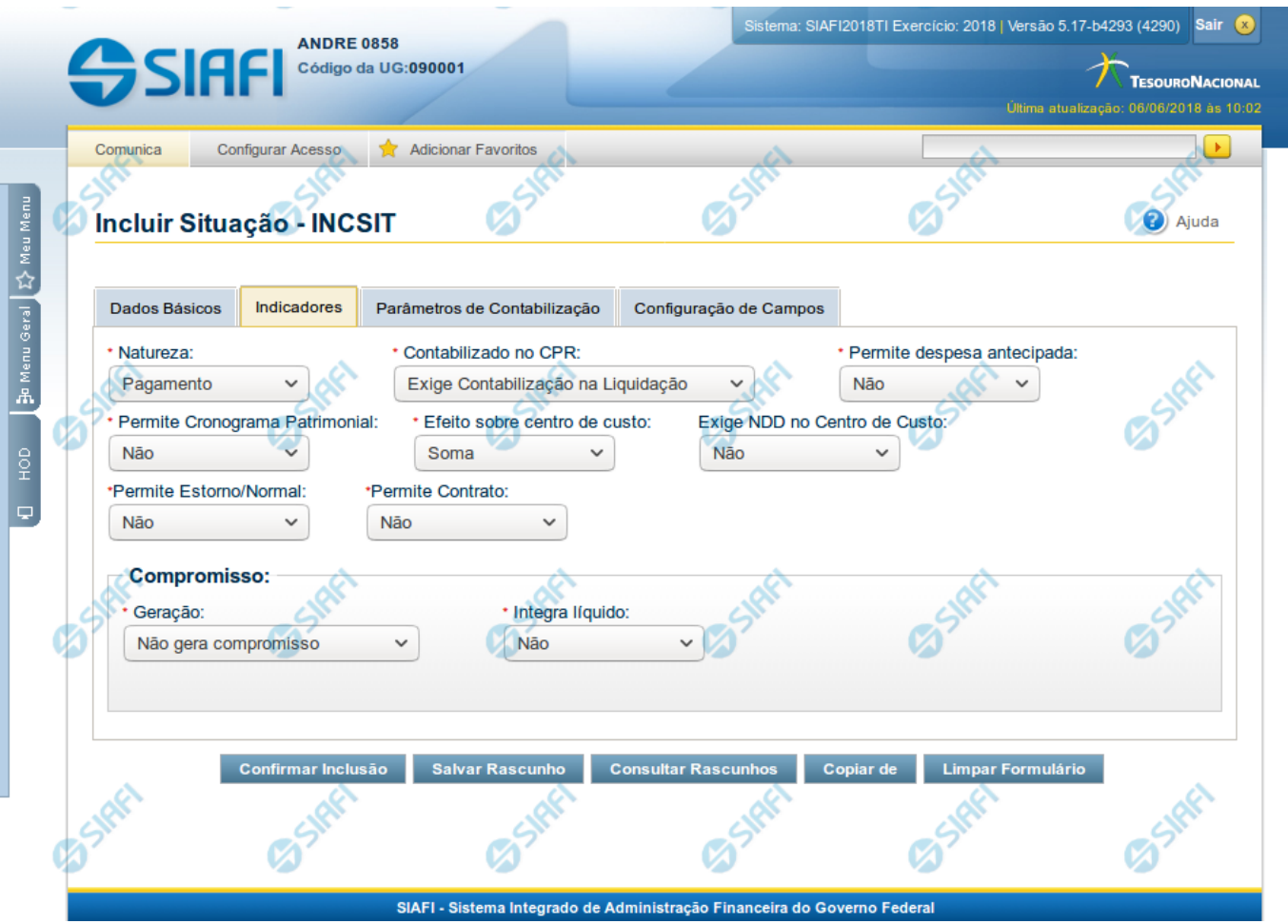

#### **Incluir Situação - Aba Dados Básicos**

O acesso a esse formulário pode ser feito diretamente pelo nome abreviado da transação: INCSIT. Nele, você inclui um registro na tabela "Situação".

A inclusão de registros é restrita aos usuários responsáveis pela administração das tabelas.

Esse formulário possui quatro abas: "Dados Básicos", "Indicadores", "Parâmetros de Contabilização" e "Configuração de Campos".

Nesse momento você está na aba "Dados Básicos". Após preencher os campos dessa aba, você tem as seguintes opções:

- 1. Mudar para outra aba para preencher os campos que a compõem;
- 2. Clicar no botão "Confirmar Inclusão" para concluir a inclusão nesse momento;

3. Clicar no botão "Salvar Rascunho" para armazenar os dados em um registro temporário, que poderá ser usado posteriormente para concluir a inclusão;

Em vez de preencher os campos do novo registro a partir do zero, você ainda pode:

4. Clicar no botão "Consultar Rascunhos" para trazer um conteúdo previamente armazenado como rascunho, que você poderá usar como está ou alterar para construir o novo registro;

5. Clicar no botão "Copiar de" para copiar o conteúdo de um outro registro da tabela, que você poderá usar como estiver ou alterar para construir o novo registro.

#### **Campos**

**Natureza** - Selecione a natureza da operação definida por essa situação ou mantenha a mesma natureza. Pode ser: "Pagamento", "Recebimento".

**Permite Estorno/Normal** - este campo é visivel quando no campo Abas Permitidas for informado "Outros Lançamentos" e indica que a Situação permite eventos de estorno ou normais.

**Aba a anular** - este campo é visivel quando no campo Abas Permitidas for informado "Despesa a Anular", e indica se a Situação será utilizada para anulação de outras Situações de Encargo ou de Principal com Orçamento.

**Contabilizado no CPR** - Indica se algum evento da situação poderá ser acionado no momento da contabilização do documento e em que momento se dará essa contabilização, ou seja, se o documento Contabiliza na Liquidação, Contabiliza na Realização ou se Não Contabiliza.

**Permite despesa antecipada** - define que uma Situação pode (selecione "Sim", nesse caso) ou não pode (selecione "Não", nesse caso) ser usada para registrar itens de despesa antecipada.

**Permite Cronograma Patrimonial** - define que uma Situação pode (selecione "Sim", nesse caso) ou não pode (selecione "Não", nesse caso) ser usada para informar parcelas de cronograma patrimonial na aba Outros Lançamentos.

**Efeito sobre centro de custo** - define como essa situação afeta as informações de Centro de Custo. Pode ser uma destas: "Subtrai", "Soma", "Não afeta". Situações que possuem efeito sobre o Centro de Custo (que subtraem ou somam) serão apresentadas na aba Centro de Custos do Documento Hábil, quando o Órgão a que a UG Emitente do Documento Hábil pertence utilizar Centro de Custos.

**Exige NDD no Centro de Custo** - define que uma Situação exige (selecione "Sim", nesse caso) ou não exige (selecione "Não", nesse caso) informar Natureza de Despesa Detalhada (NDD) no item de Centro de Custo.

**Compensável** - este campo é visivel quando no campo Abas Permitidas for informado "Crédito", e indica se o Crédito pode ser utilizado para compensação.

**Permite contrato** - este campo é visivel quando no campo Abas Permitidas for informado "Outros Lançamentos" ou "Principal com Orçamento", e indica se a Situação permite ou não a informação de Contrato.

**Compromisso**- Bloco constituído pelos indicadores de compromisso, descritos a seguir.

**Geração** - define se e como a Situação se comporta em relação à geração de compromisso. Pode ser uma destas: "Gera compromisso", "Gera compromisso consolidável", "Não gera compromisso".

**Integra líquido** - indica se a Situação integra (selecione "Sim", nesse caso) ou não (selecione "Não", nesse caso) o total do valor líquido, e é exibido quando o valor do campo "Geração" for diferente de "Não gera compromisso".

**Documento de realização**- define o documento contábil que vai ser gerado para a realização dos compromissos, quando o valor do campo "Geração" for diferente de "Não gera compromisso", podendo ser:

- 1. DAR Documento de Arrecadação Municipal/Estadual
- 2. DARF Documento de Arrecadação de Receitas Federais
- 3. GFIP Guia de Recolhimento do Fundo de Garantia e Informações à Previdência Social
- 4. GPS Guia da Previdência Social
- 5. GRU Guia de Recolhimento da União
- 6. OB Ordem Bancária
- 7. OBGR OB ou GR
- 8. PF Programação Financeira
- 9. NS- Nota de Sistema

**Tipo de OB**- Caso no campo Documento de Realização seja selecionado "OB", este campo especifica qual o tipo de Ordem Bancária da Situação, podendo ser:

- 1. OB Crédito
- 2. OB Pagamento
- 3. OB Banco
- 4. OB Aplicação
- 5. OB Câmbio
- 6. OB STN
- 7. OB Fatura
- 8. OB Judicial
- 9. OB Reserva
- 10. OB Proc esso Judicial
- 11. OB Folha
- 12. OB Cartão
- 13. OB Crédito Retido
- 14. OB Restituição GRU
- 15. OB Restituição DARF

**Tipo de DARF**- Caso no campo Documento de Realização seja selecionado "DARF", este campo especifica qual o tipo de DARF, podendo ser:

- 1. DARF
- 2. DARF Numerado
- 3. DARF Numerado Decomposto

**Situação de PF Relacionada** - identifica o código da Situação de PF relacionada à Situação atual. Campo visível quando no campo Documento de Realização for Selecionada a opção "PF - Programação Financeira"

**Créditos relacionados** - relaciona as Situações de Crédito que podem ser utilizadas para compensar outras Situações de Dedução ou de Encargo. Campo exibido somente quando no campo Abas Permitidas forem informadas as abas "Dedução" ou "Encargo".

#### **Botões**

**Confirmar Inclusão** - Clique nesse botão para concluir a inclusão desse novo registro na tabela nesse momento.

**Salvar Rascunho** - Clique nesse botão para salvar os dados em um registro de rascunho, transferindo a inclusão na tabela para um momento posterior.

**Consultar Rascunhos** - Clique nesse botão para consultar um registro já salvo como rascunho, visando a usar seu conteúdo para iniciar o preenchimento do novo registro.

**Copiar de** - Clique nesse botão para consultar um registro já existente na tabela, visando a usar seu conteúdo para iniciar o preenchimento do novo registro.

**Limpar Formulário** - Clique nesse botão para eliminar o conteúdo informado para os campos.

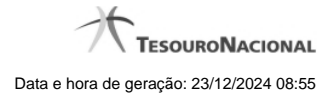

# **Próximas Telas**

[Copiar de Situação](http://manualsiafi.tesouro.gov.br/dados-de-apoio/situacao/incluir-situacao-aba-indicadores/copiar-de-situacao) [Consultar Rascunho de Situação](http://manualsiafi.tesouro.gov.br/dados-de-apoio/situacao/incluir-situacao-aba-indicadores/consultar-rascunho-de-situacao-1) [Justificar Inclusão](http://manualsiafi.tesouro.gov.br/dados-de-apoio/situacao/incluir-situacao-aba-indicadores/justificar-inclusao) [Salvar Rascunho](http://manualsiafi.tesouro.gov.br/dados-de-apoio/situacao/incluir-situacao-aba-indicadores/salvar-rascunho)

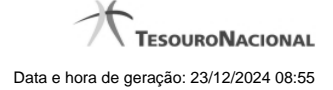

### **1.1 - Copiar de Situação**

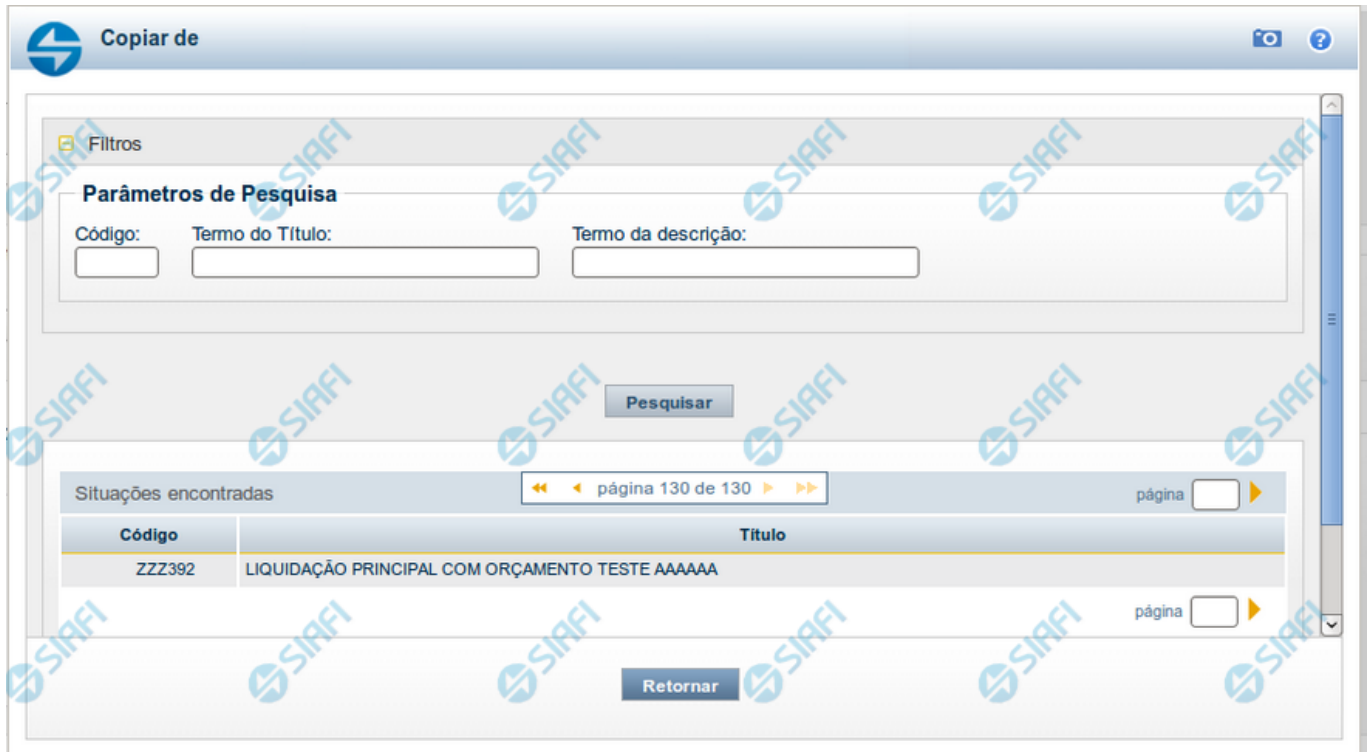

#### **Copiar de Situação**

Nesse formulário, você consulta a tabela "Situação", com o objetivo de buscar um registro cujo conteúdo servirá de base para o preenchimento de um novo registro.

Após preencher os campos de parâmetro, clique no botão "Pesquisar" e, em seguida, clique em um dos campos da lista apresentada para selecionar o registro correspondente.

Se você deixar os campos de parâmetro sem preenchimento, a lista conterá todos os registros da tabela.

No caso de consulta por código, os outros campos de parâmetros serão ignorados, não haverá apresentação de uma lista e a Situação identificada pelo código informado será usada no preenchimento inicial do novo registro.

#### **Campos de Parâmetros**

**Filtros** - Bloco constituído pelos campos de parâmetros da consulta, descritos a seguir.

O símbolo "-" antes da palavra "Filtros" indica que o bloco está expandido, exibindo seu conteúdo. Ao ser apresentado o resultado da consulta, esse bloco estará contraído, com o símbolo "+" antes da palavra "Filtros", indicando que seu conteúdo está oculto. Clique no símbolo "+" para expandir o bloco de filtros e visualizar os parâmetros da consulta.

**Código** - Para pesquisar um determinado registro, informe o código correspondente. Caso esse campo seja preenchido, os demais campos de parâmetros serão ignorados pelo sistema.

**Termo do Título** - Para pesquisa textual de título, informe nesse campo um texto que faça parte do título dos registros que você deseja consultar, contendo, no máximo, 80 caracteres.

**Termo da Descrição** - Para pesquisa textual de descrição, informe nesse campo um texto que faça parte da descrição dos registros que você deseja consultar, contendo, no máximo, 80 caracteres.

#### **Campos de Resultados**

**Situações encontradas** - Tabela contendo a lista de registros retornados na consulta, constituída pelas colunas descritas a seguir.

**Código** - Código da Situação. Clique em um código para selecionar o registro correspondente.

**Título** - Título da Situação. Clique em um título para selecionar o registro correspondente.

#### **Botões**

**Pesquisar** - Clique nesse botão para comandar a pesquisa da tabela "Situação", atendendo aos parâmetros que você informou. Caso você não informe nenhum parâmetro, serão apresentados todos os registros da tabela.

**Retornar** - Clique nesse botão para desistir de copiar o conteúdo de um registro.

# **1.2 - Consultar Rascunho**

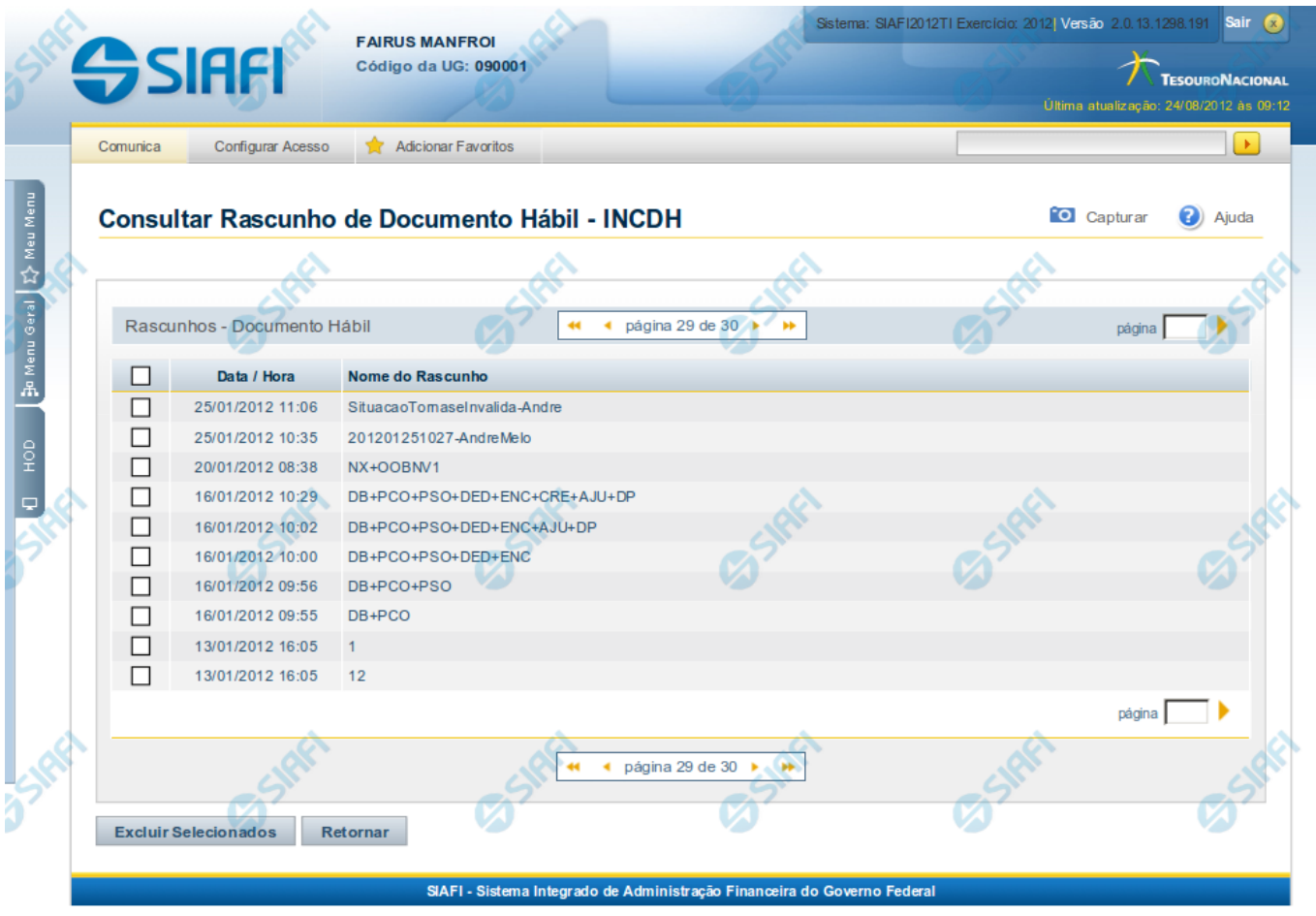

#### **Consultar Rascunho**

Este formulário é apresentado ao ser acionado o botão Consultar Rascunhos e lista os registros de rascunho que foram armazenados pelos usuários de uma mesma Unidade Gestora.

O formulário apresentará um título diferente dependendo de qual tenha sido o formulário de inclusão a partir do qual a opção Consultar Rascunho foi acionado. No caso do exemplo acima, trata-se de uma inclusão de Documento Hábil.

Você tem as seguintes opções:

- 1. Clicar em um dos campos da lista, para que o conteúdo do registro correspondente seja utilizado no preenchimento inicial de um novo registro;
- 2. Assinalar um ou mais registros, por meio do campo de marcação, e clicar no botão "Excluir Selecionados" para eliminar definitivamente os registros de rascunho assinalados.

São listados todos os rascunhos previamente armazenados por usuários pertencentes sua UG. Os rascunhos existentes no sistema podem ser selecionados desta lista, na qual cada item corresponde a um rascunho que servirá de modelo para preenchimento do novo registro.

Para usar algum item de rascunho dentre os listados, simplesmente clique sobre o seu nome. Os dados que o rascunho armazenado possua e que sejam válidos serão replicados no formulário de preenchimento do novo registro.

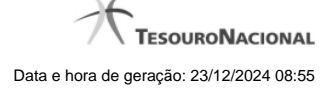

#### Os rascunhos que existirem há mais de 30 dias serão automaticamente excluídos pelo sistema.

#### **Campos**

**Campos de marcação**: existe um destes campos posicionado no canto superior esquerdo da tabela e outros ao lado esquerdo de cada linha da tabela ou de cada item de agrupamento de uma aba. Os campos de marcação são os seguintes:

**[campo: selecionar todos]** - é apresentado no canto superior direito da tabela. Marque este campo para selecionar todos os itens e desmarque-o para desfazer a seleção de todos os itens.

**[campo: selecionar item]** - é apresentado ao lado de cada item da tabela ou de agrupamento. Marque um ou mais campos para selecionar os respectivos itens e desmarque-os para desfazer a seleção do item.

A ação do botão Excluir Selecionados será aplicada aos itens marcados.

**Data/Hora** - Data e hora em que o registro de rascunho foi armazenado.

**Nome do Rascunho** - Nome do registro de rascunho.

#### **Botões**

**Excluir Selecionados** - Clique nesse botão para comandar a exclusão definitiva dos registros de rascunho marcados.

**Retornar** - Clique nesse botão para desistir de consultar rascunhos.

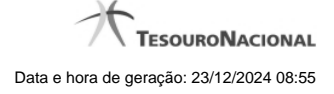

# **1.3 - Justificar Inclusão**

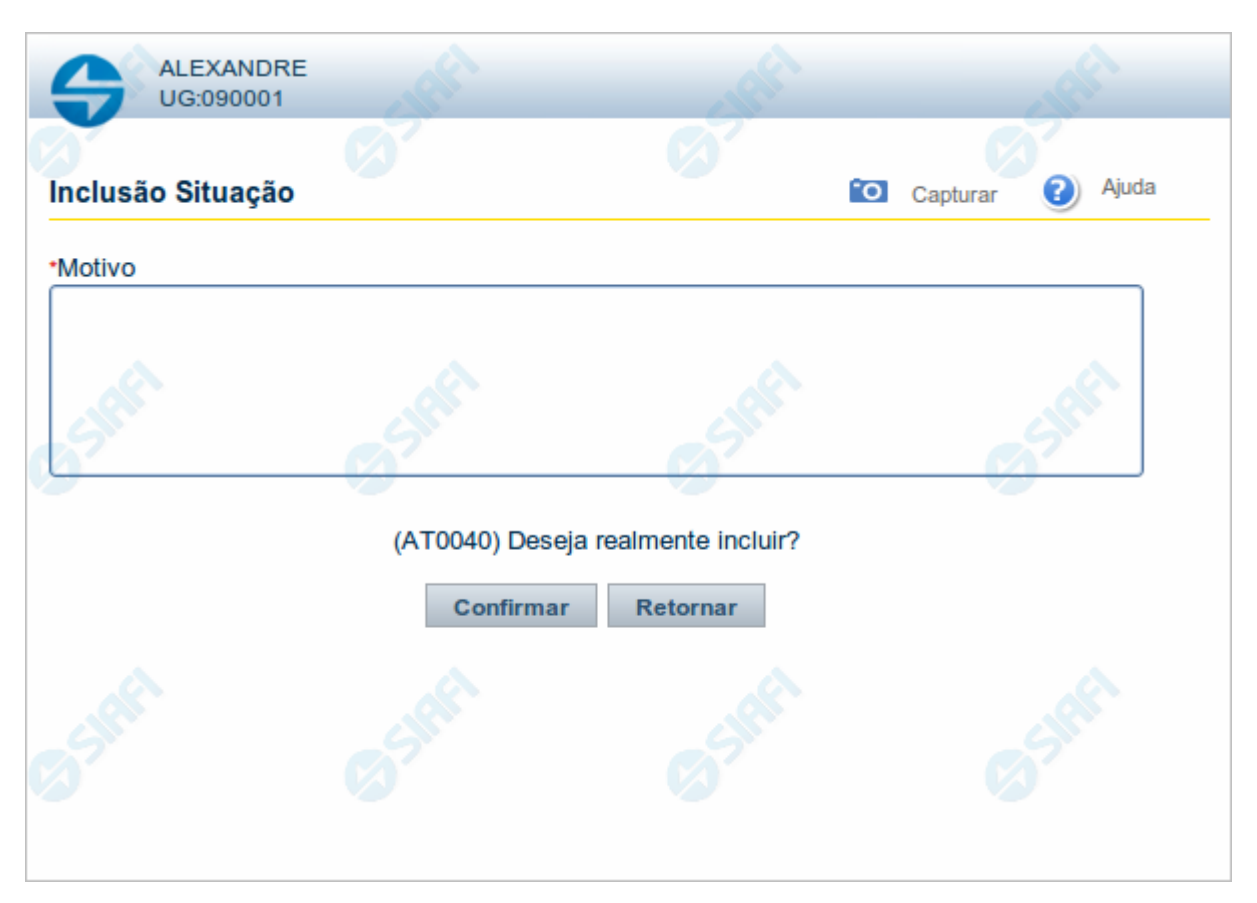

# **Justificar Inclusão**

Informe o motivo da inclusão de um registro. O preenchimento é obrigatório para que a inclusão seja concluída.

Somente os usuários responsáveis pela manutenção das tabelas podem incluir registros.

# **Campos**

**Motivo** - Informe o motivo da inclusão do registro.

# **Botões**

**Confirmar** - Clique nesse botão para concluir e confirmar a gravação dos dados informados para o registro sendo incluído. **Retornar** - Clique nesse botão para desistir da inclusão.

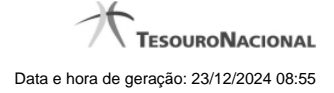

# **1.4 - Salvar Rascunho**

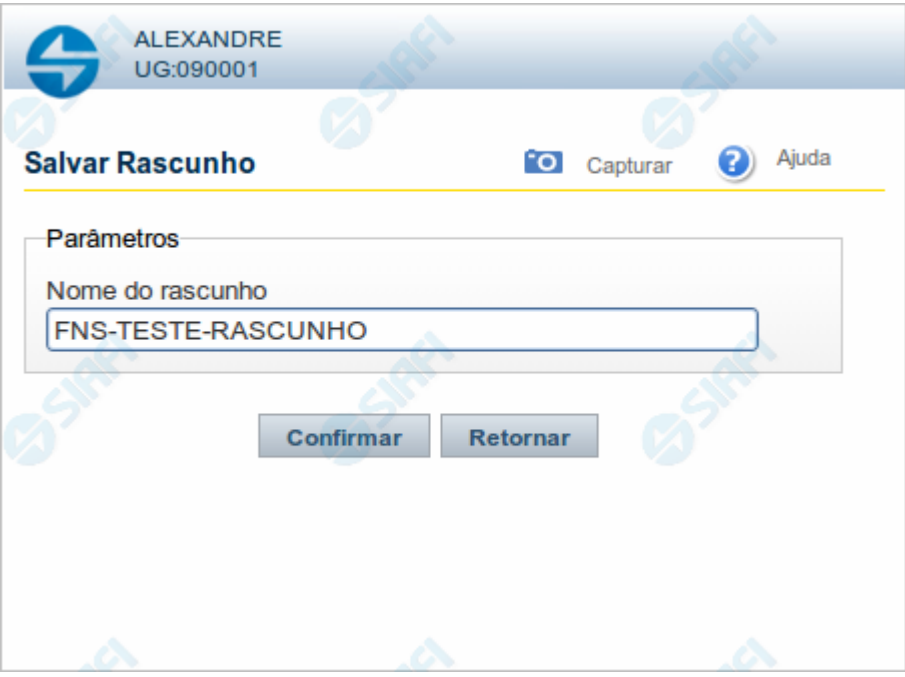

#### **Salvar Rascunho**

Após definir um nome para o registro de rascunho, clique no botão "Confirmar", para salvar no formato de rascunho, os dados já preenchidos.

# **Campos**

**Nome do Rascunho** - Informe um nome para o registro de rascunho, contendo, no máximo, 30 caracteres.

Caso já exista um rascunho armazenado com o mesmo nome informado, o rascunho existente será substituído por este sendo gravado.

# **Botões**

**Confirmar** - Clique nesse botão para concluir a gravação do registro de rascunho.

**Cancelar** - Clique nesse botão para desistir de gravar o registro de rascunho.